Софтуерна версия 3.1.x

Android

**Приложение Welch Allyn iExaminer Pro**

**11840-IEX Welch Allyn SmartBracket Assembly**

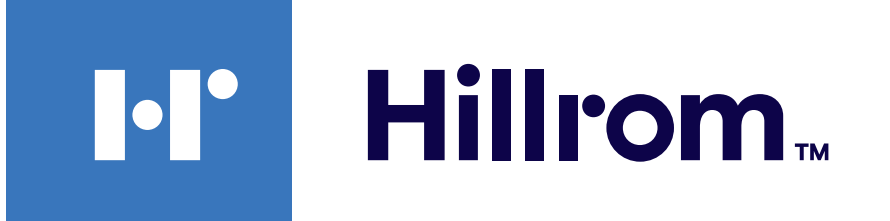

# **Welch Allyn® iExaminer™ Pro**

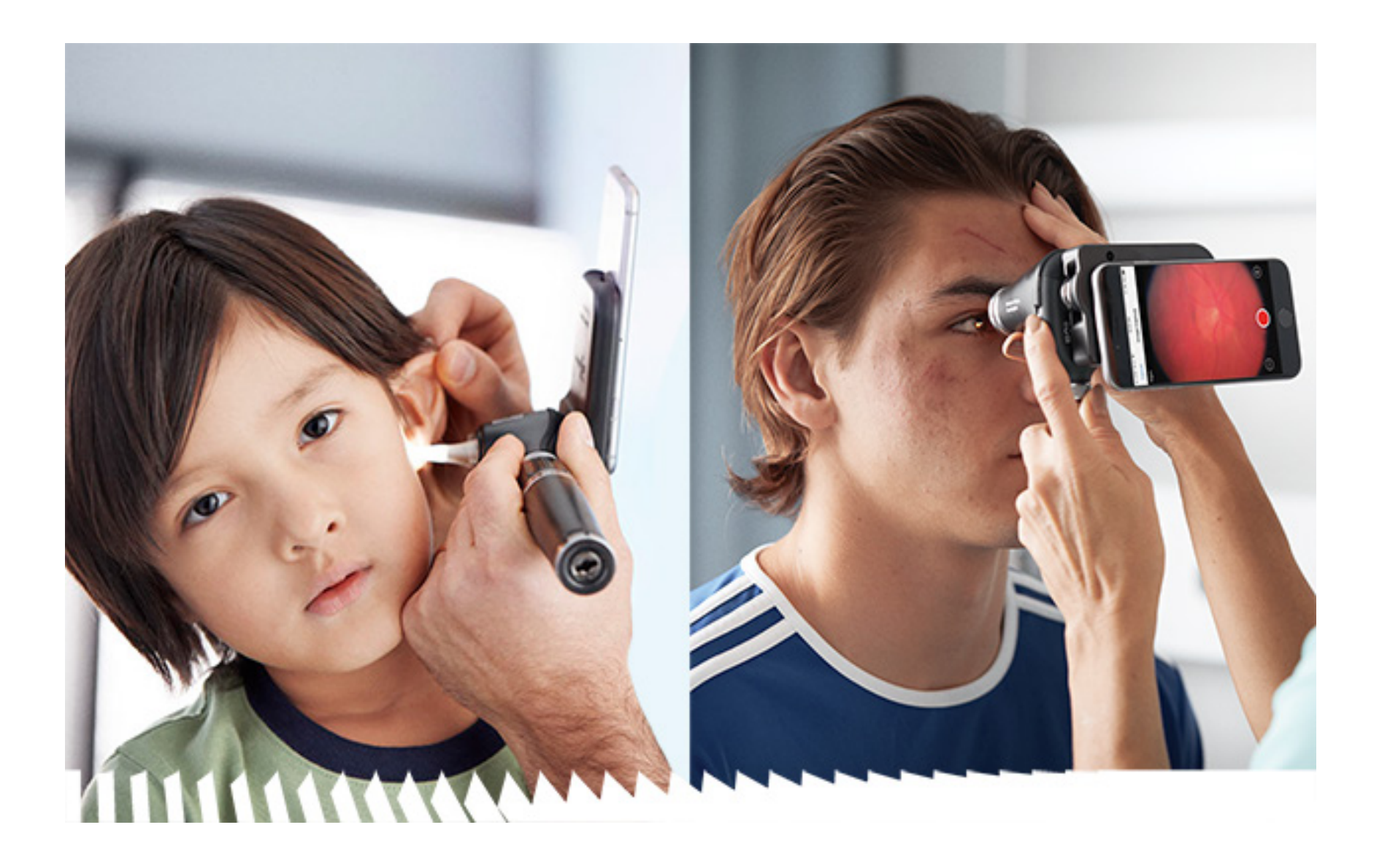

### **Инструкции за употреба**

**Отоскоп 238-3 Welch Allyn MacroView Plus**

**Офталмоскоп 118-3 Welch Allyn PanOptic Plus**

#### ПАТЕНТ/ПАТЕНТИ [hillrom.com/patents](http://hillrom.com/patents)

Може да е предмет на един или повече патенти. Вижте горепосочения интернет адрес. Компаниите Hill-Rom са собствениците на европейски, американски и други патенти и заявления за патенти в процес на разглеждане.

Welch Allyn, Inc. ("Welch Allyn") не поема отговорност за каквито и да било наранявания на когото и да било, които може да се дължат на (i) неизползване на продукта правилно и в съответствие с инструкциите, сигналите за внимание, предупрежденията или заявленията за предназначената употреба, публикувани в това ръководство, или (ii) каквато и да било неправомерна или неправилна употреба на продукта.

Welch Allyn, Inc. 4341 State Street Road Skaneateles Falls, NY 13153, САЩ [hillrom.com](http://hillrom.com)

Hill-Rom си запазва правото да прави промени в дизайна, спецификациите и моделите без предупреждение. Единствената гаранция, която Hill-Rom поема, е гаранцията в писмена форма, предоставена при покупка или наемане на нейни продукти.

#### $|REF|$ IEXAMINER PRO ANDR

© 2023 Welch Allyn, Inc. Всички права запазени. Никой няма право да възпроизвежда или да дублира под каквато и да било форма тези инструкции за употреба или каквато и да било част от тях без разрешение от Welch Allyn. Welch Allyn® е търговска марка на Welch Allyn, Inc. Hillrom™ е търговска марка на Hill-Rom Services, Inc.

> Упълномощен представител в Австралия Welch Allyn Australia Pty. Ltd. Unit 4.01, 2-4 Lyonpark Road Macquarie Park, NSW 2113 Телефон 1800 650 083

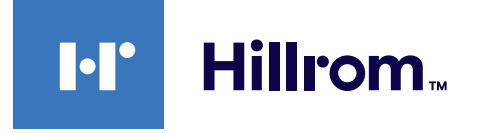

Welch Allyn, Inc. е дъщерно дружество на Hill-Rom Holdings, Inc. Произведено в САЩ

Техническо обслужване на Welch Allyn <https://hillrom.com/en-us/about-us/locations>

Забележка за потребители и/или пациенти в ЕС: Всеки един сериозен инцидент, възникнал във връзка с устройството, трябва да се докладва на производителя и на компетентния орган на държавата членка по местоживеене на потребителя и/или пациента.

Режим на работа: Направете справка с IFU на съответните глави

Само за професионална употреба

Android™ и Google Play™ са търговски марки на Google, Inc. Другите търговски марки и търговски наименования са притежание на съответните им собственици.

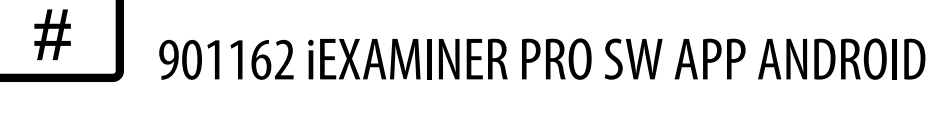

#### 80027811, верс. B Дата на редакцията: 03.2023 г.

# **Съдържание**

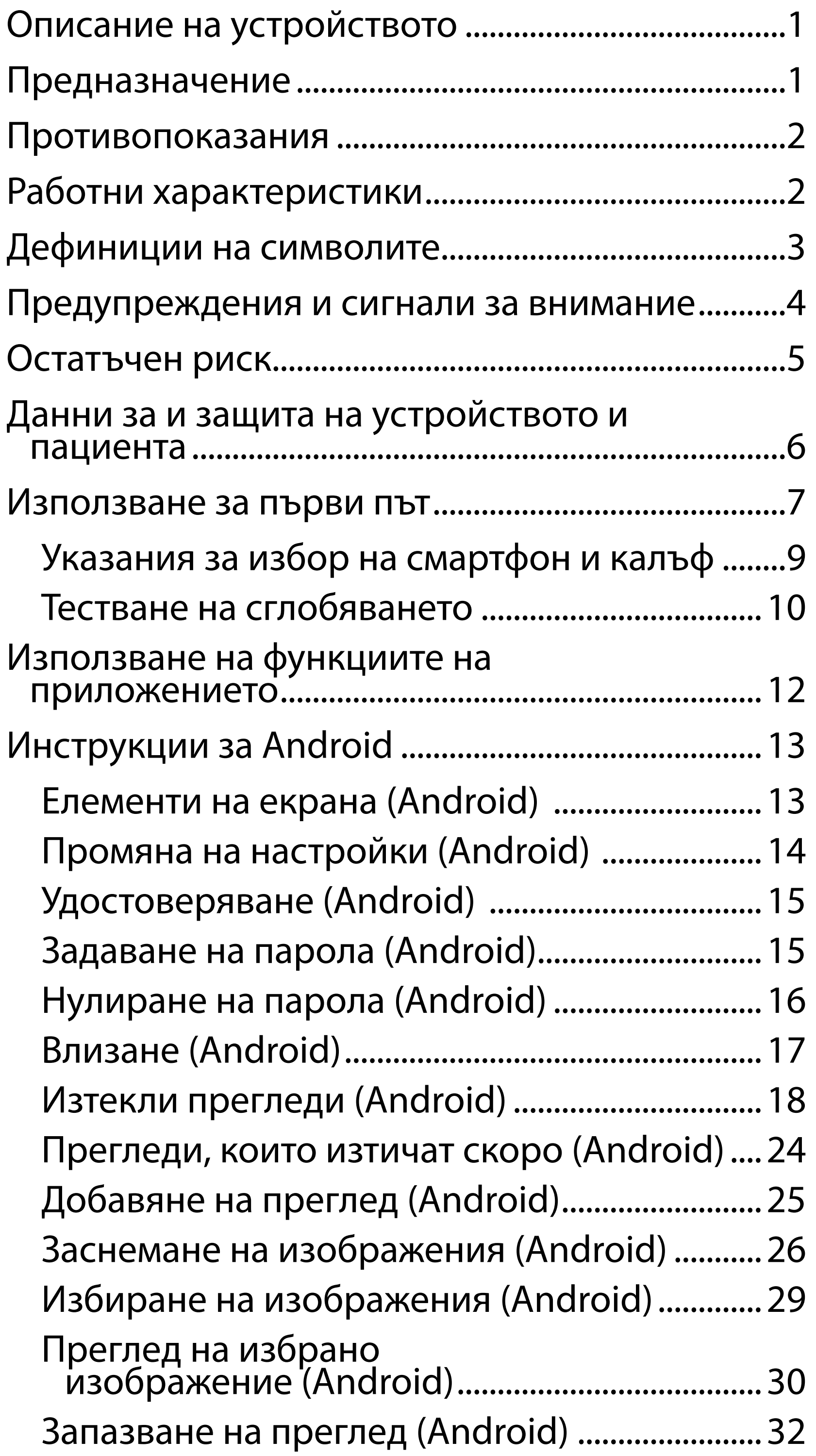

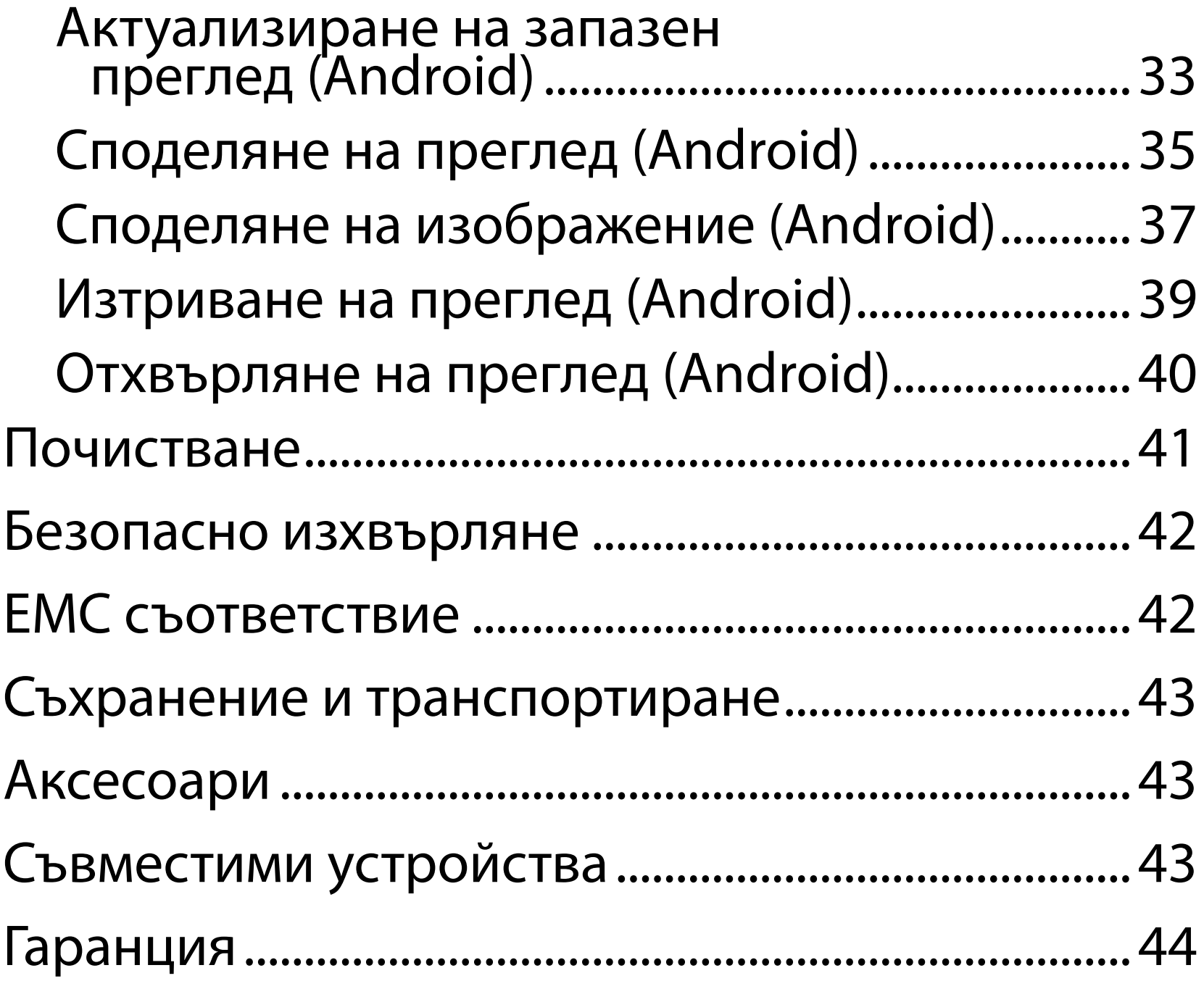

# <span id="page-4-0"></span>**Описание на устройството**

Приложението iExaminer е еквивалентно на приложението Welch Allyn iExaminer Pro.

iExaminer System с MacroView Plus се състои от MacroView Plus, SmartBracket, SmartClip, приложение iExaminer и смартфон с калъф, който отговаря на "Указания за избор на смартфон и [калъф](#page-12-1)".

iExaminer System с PanOptic Plus се състои от PanOptic Plus, SmartBracket, SmartClip, приложение iExaminer и смартфон с калъф, който отговаря на "[Указания за избор на смартфон и калъф"](#page-12-1).

Приложението iExaminer със съответните устройства на Welch Allyn е предназначено за употреба от клиницисти и медицински квалифициран персонал за заснемане и изпращане на изображения на педиатрични и възрастни пациенти.

iExaminer System с MacroView Plus е предназначена за употреба от клиницисти и медицински квалифициран персонал за заснемане и изпращане на изображения на външното ухо, ушния канал и тъпанчевата мембрана на педиатрични и възрастни пациенти.

iExaminer System с PanOptic Plus е предназначена за употреба от клиницисти и медицински квалифициран персонал за заснемане и изпращане на изображения на окото на педиатрични и възрастни пациенти.

# **Предназначение**

# **Работни характеристики**

Вижте IFU на съответното устройство на

#### Welch Allyn.

# **Противопоказания**

Няма противопоказания за приложението iExaminer. Вижте IFU на съответното устройство на Welch Allyn.

<u> ‡</u> μ| **ЗАБЕЛЕЖКА** Използвайте смартфона само в среди, съответстващи на препоръките на производителя.

iExaminer System с MacroView Plus не е предназначена за изследване на окото.

<span id="page-5-0"></span>Предвидените за употреба среди за приложението iExaminer и iExaminer System с MacroView Plus са професионални медицински здравни заведения, например кабинети на общопрактикуващи лекари, болници, специалисти, спешна помощ, клиники и обучение в клинична среда.

# <span id="page-6-0"></span>**Дефиниции на символите**

За информация относно произхода на тези символи вижте речника за символи на Welch Allyn: [welchallyn.com/symbolsglossary.](http://welchallyn.com/symbolsglossary)

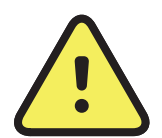

**ПРЕДУПРЕЖДЕНИЕ** Предупрежденията в това ръководство посочват условия или практики, които могат да доведат до заболяване, нараняване или смърт. Предупредителните символи ще се показват със сив фон в черно-бял документ.

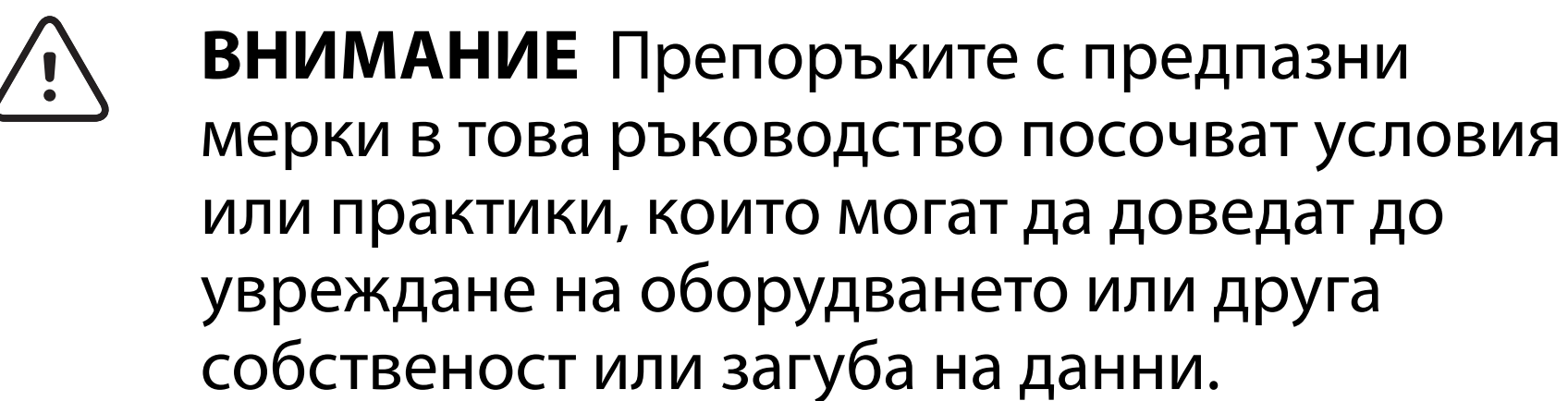

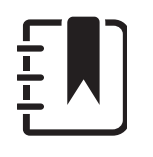

**ЗАБЕЛЕЖКА** Представя разяснения за дадена инструкция или полезна информация за функция или поведение.

Направете справка в инструкциите за употреба (IFU). Копие на IFU е достъпно на този уебсайт. Печатно копие на IFU може да бъде поръчано от Hillrom и доставено в рамките на 7 календарни дни.

- 
- $R_x$  ONLY Само по предписание или "За употреба от или по нареждане на лицензиран медицински специалист"
- $|REF|$ Номер за повторна поръчка
	- Идентификатор на продукта
	-
- #
- Глобален номер на търговската единица **GTIN**

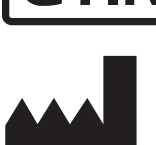

Производител

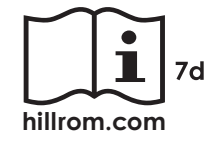

### <span id="page-7-0"></span>**Предупреждения и сигнали за внимание**

**ПРЕДУПРЕЖДЕНИЕ** Винаги използвайте приложението iExaminer, когато изпращате изображения или досиета на пациенти. Не изпращайте изображения на пациенти от албума на камерата, за да не се допусне неправилно свързване на изображенията на пациенти. Ограничете използването на изображенията от албума на камерата само за целите на обучението и неклиничната употреба. Вижте Данни за и защита на [устройството и пациента](#page-9-1).

**ПРЕДУПРЕЖДЕНИЕ** Оборудването/системата е предназначено/а за употреба само от здравни специалисти. Това оборудване/система може да причини радиосмущения или да смущава работата на разположено в близост оборудване. Може да се наложи да бъдат взети мерки за намаляване на смущенията, като например преориентиране или преместване на изделието или екраниране на местоположението му.

**ПРЕДУПРЕЖДЕНИЕ** Риск от нараняване на пациента – магнитни полета. Бъдете внимателни, когато използвате смартфон в близост до имплантирани устройства, като, но не само, черепни импланти, регулируеми CSF шънтове и пейсмейкъри.

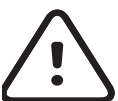

**ЗАБЕЛЕЖКА** Вижте IFU на съответното устройство на Welch Allyn за информация относно свързаните със светлината опасности, асоциирани с устройството.

- **ВНИМАНИЕ** За да се гарантира, че системата Ви осигурява изображения с достатъчно високо качество, тествайте сглобяването на системата. Вижте [Тестване на сглобяването](#page-13-1).
- **ЗАБЕЛЕЖКА** Вижте IFU на съответното устройство на Welch Allyn за повече предупреждения и сигнали за внимание.
- 

**ВНИМАНИЕ** Направете оценка на изображенията на Welch Allyn iExaminer при подходящо осветление. Оценката на изображенията не е тествана в условия на слаба осветеност.

Този продукт отговаря на съответните стандарти за електромагнитни смущения, механична безопасност, работни характеристики и биосъвместимост. Продуктът обаче не може напълно да елиминира потенциална вреда за пациента или потребителя вследствие на:

- Вреда или повреда на устройството, свързана с електромагнитни опасности,
- Вреда от механични опасности,
- Вреда от неналичността на устройство, функция или параметър,
- Вреда от грешка при неправилна употреба, като неправилно почистване, и/или
- Вреда от излагане на изделието на биологични активатори, които може да доведат до тежка системна алергична реакция.

# <span id="page-8-0"></span>**Остатъчен риск**

Welch Allyn препоръчва разрешаване на защита на ниво устройство. Потребителите носят отговорността за защитата на смартфона.

Приложението iExaminer дава възможност на потребителя да споделя данни за пациенти с помощта на имейл и базирано в облака място за съхранение. Когато се споделят данни за пациенти чрез имейл или базирано в облака място за съхранение, е изключително важно потребителят да споделя данните само с други упълномощени потребители в съответствие с разпоредбите на HIPAA. Единствено потребителят носи отговорност за защита на данните за пациентите. Потребителите трябва да проверяват самоличността на пациента, преди да изпращат досиетата на пациентите.

За да споделя защитено данни за пациентите по имейл, потребителят трябва да се увери, че имейл приложението е конфигурирано да комуникира защитено с имейл сървъра с помощта на Transport Layer Security (TLS). Transport Layer Security (TLS) са криптографски протоколи, предназначени за осигуряване на защитени комуникации по компютърна мрежа. TLS има за цел най-вече да осигури поверителността и целостта на данните между две или повече комуникиращи компютърни приложения.

Когато настройва имейл акаунт (напр. IMAP, POP), потребителят трябва да избере метод за защита, който използва TLS/SSL. Приложението за имейл по подразбиране Gmail на Android, когато се използва със сървъра по подразбиране Gmail, е вече защитено с TLS.

Когато се изпращат данни за пациенти до базирано в облака място за съхранение, е от съществено значение методът за съхранение в облака да бъде защитен с помощта на TLS. В Android Google Drive и Google Photos са защитени с помощта на TLS.

# <span id="page-9-1"></span><span id="page-9-0"></span>**Данни за и защита на устройството и пациента**

Уверете се, че сте изпълнили, както следва:

- 1. Изберете смартфон, който отговаря на критериите в [Указания за избор на смартфон и](#page-12-1)  [калъф](#page-12-1).
- 2. Изтеглете приложението iExaminer от магазина на Google Play™.
- 3. Ако надстройвате от предишна версия, която е съхранявала изображения, следвайте инструкциите на екрана.
- 4. Изберете режим на използване.
	- Клиничният режим е предназначен за използване с пациенти. Данните от прегледа трябва да бъдат изпращани от приложението след всеки преглед. На телефона не се съхраняват данни от прегледи.
	- Режимът на обучение е само с цел обучение. При избиране на този режим прегледите от упражнения могат да бъдат съхранявани за определено от потребителя време от 30 дни

до 180 дни, след което трябва да изтриете данните от приложението. В този режим не трябва да се съхраняват индивидуално идентифициращи данни за пациента или лични данни. Периодът на съхранение на данните по подразбиране е 30 дни за прегледите от упражнения.

- 5. Съгласете се с Правилата и условията.
- 6. Настройте защитата на приложението и защитата на смартфона. Прегледайте препоръките за поверителност. Вижте Данни [за и защита на устройството и пациента.](#page-9-1)

Посетете [hillrom.com/](http://hillrom.com/getstarted)getstarted за видеоклипове за iExaminer Pro.

# <span id="page-10-0"></span>**Използване за първи път**

İ **ЗАБЕЛЕЖКА** За превключване на режимите

 $\frac{1}{L}$ деинсталирайте и инсталирайте отново приложението. При деинсталирането на приложението всички съхранени данни ще бъдат изтрити.

- 7. Вижте **WELCH ALLYN IEXAMINER SMARTBRACKET ASSEMBLY INSTRUCTIONS** (Инструкции за Welch Allyn iExaminer SmartBracket Assembly) (включени в кутията) за първоначална настройка. Уверете се, че има достатъчно място, за да се прикрепи напълно лепилото на SmartBracket и да се прилепи SmartClip към гладкия, твърд, плосък гръб на калъфа.
- 8. Прикрепете устройството на Welch Allyn към SmartBracket.
- 9. Тествайте сглобяването на системата с помощта на картата за тестване на разделителната способност на iExaminer (включена в комплекта). Вижте Тестване на [сглобяването.](#page-13-1)
- 10. Вижте видеоклипове и други материали за обучение на [hillrom.com/](http://hillrom.com/getstarted)getstarted за извършване на преглед.
- ËW| **ЗАБЕЛЕЖКА** iExaminer 3.1.x е съвместимо с Android 7.0 и по-нова версия.

Използвайте смартфон, който отговаря на посочените по-долу критерии:

- Размер: Общият размер на смартфона и калъфа е по-малък от 6,5 in (165 mm) на дължина, 3,3 in (85 mm) на ширина и 0,5 in (13 mm) на дебелина.
- Тегло: Общото тегло на смартфона и калъфа е помалко от 9,8 oz (280 g).
- Оптика: Повечето камери на смартфон с разделителна способност 8 MP или по-голяма ще са приемливи. Вижте [Тестване на сглобяването](#page-13-1) за това как да тествате вашата система.
- Дисплей: Цветен дисплей, който е с: размер на екрана ≥4,0 in (101 mm)
- Хардуер: ≥500 MB вътрешна памет
- Софтуер: Поддържа JPEG изображения и е

съвместимо с Android 7.0 и по-нова версия.

• Електрическа част

o Излъчваните емисии на смартфона трябва да отговарят на изискванията на част 15 от дял 47 от Сборника на федералните подзаконови разпоредби (или еквивалентни)

o Индуктивното зареждане на смартфона трябва да бъде сертифицирано по стандарта Qi (или еквивалентен)

o Зареждането на смартфона трябва да отговаря на изискванията на стандарта IEC/UL 60950-1 (или еквивалентен)

#### **Критерии за смартфон**

### <span id="page-12-1"></span><span id="page-12-0"></span>**Указания за избор на смартфон и калъф Калъф за смартфон**

Калъфът трябва да има гладка, плоска и негумена (напр. без силиконови калъфи) повърхност без издатини. Някои функции (напр. сензор за пръстови отпечатъци, други камери и т.н.) ще затруднят монтажа на SmartClip. Вижте **WELCH ALLYN IEXAMINER SMARTBRACKET ASSEMBLY INSTRUCTIONS**

(Инструкции за Welch Allyn iExaminer SmartBracket Assembly) (включени в кутията)**.** 

# <span id="page-13-1"></span><span id="page-13-0"></span>**Тестване на сглобяването**

Отворете приложението iExaminer, след което изпълнете следните стъпки:

- 1. Закрепете дръжка към главата. Ако използвате офталмоскоп, завъртете дръжката и задайте диоптъра на Green 8 (Зелено 8) с голямо светлинно петно и без филтър.
- 2. Закрепете главата към SmartBracket. Главата може да бъде закрепена във всяко 1 от 4 направления.
- 3. Поставете картата за тестване на разделителната способност на iExaminer (включена в комплекта) върху равна повърхност.
- 4. На екрана Exam (Преглед) докоснете Add image (Добавяне на изображение).

**ЗАБЕЛЕЖКА** В режим Training (Обучение) докоснете  $\pm$ , за да стартирате Exam (Преглед)

- 5. Записът ще започне. Записът ще завърши след 30 секунди. Докоснете ·, за да стартирате отново записа колкото пъти е необходимо, за да завършите стъпките.
- 6. Насочете медицинския уред към близка повърхност, за да се уверите, че окръжността на екрана на смартфона е пълен кръг.

**ЗАБЕЛЕЖКА** Ако не е пълен кръг, уверете се, че увеличението е зададено на 1.0x и че апертурата на основния обектив е подравнена със SmartBracket. Ако не е подравнена, следвайте инструкциите за отстраняване на **SmartClip в НАЧАЛНО РЪКОВОДСТВО НА WELCH ALLYN IEXAMINER SMARTBRACKET.** 7. Подравнете окръжността на картата за тестване на разделителната способност на iExaminer към ръба на видимата зона. Приближете или отдалечете медицинския уред от картата според необходимостта. Не променяйте увеличението.

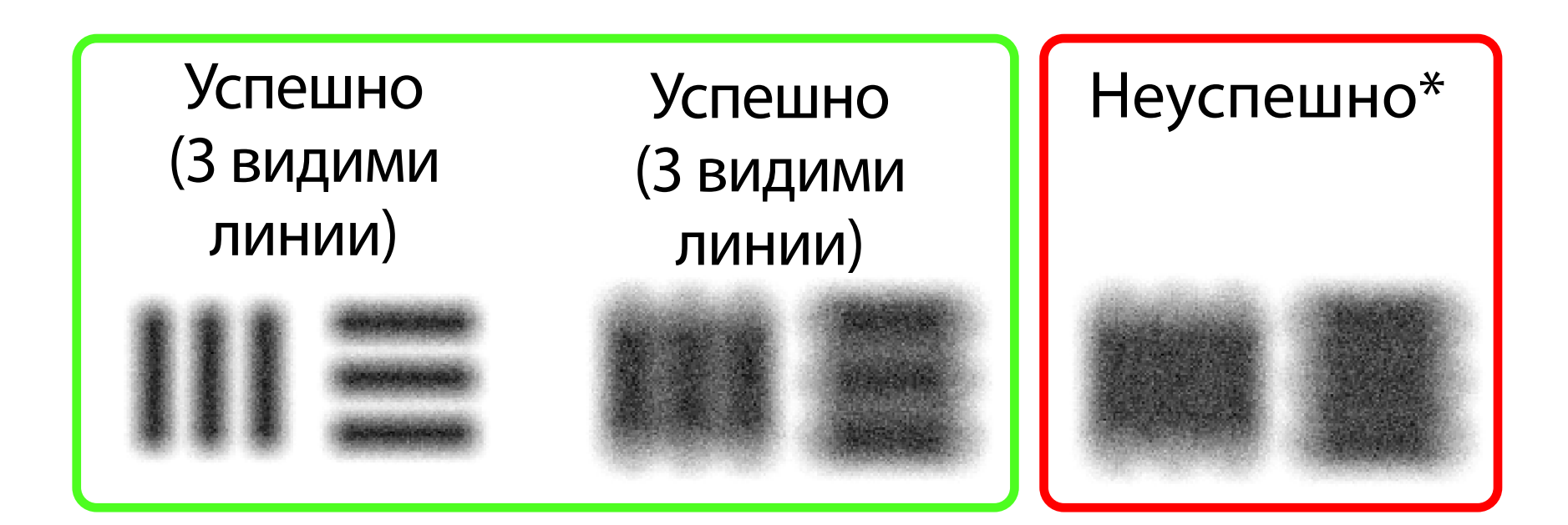

\*Свържете се с отдела по техническо обслужване на Hillrom или посетете [hillrom.com](http://hillrom.com) за помощ.

- **ЗАБЕЛЕЖКА** Ако автоматичният фокус не  $\frac{1}{1}$ работи, докоснете екрана върху централната цел. Автоматичният фокус ще се нулира.
- $\begin{bmatrix} \frac{1}{2} \end{bmatrix}$ **ЗАБЕЛЕЖКА** Изберете подходящата целева окръжност. Има една за офталмоскоп и една за отоскоп.
- 8. Изберете най-доброто изображение. Използвайте жест за защипване, за да мащабирате заснетото изображение на целите за разделителна способност.
- 9. Сравнете всички 5 цели, за да се уверите, че изображенията имат 3 видими линии. Ако

нямат, повторете теста.

10. Започнете прегледа на пациента. Направете справка с техническото ръководство (включено в кутията) или инструкциите за употреба (достъпни в приложението и на адрес [hillrom.com/getstarted](http://hillrom.com/getstarted)).

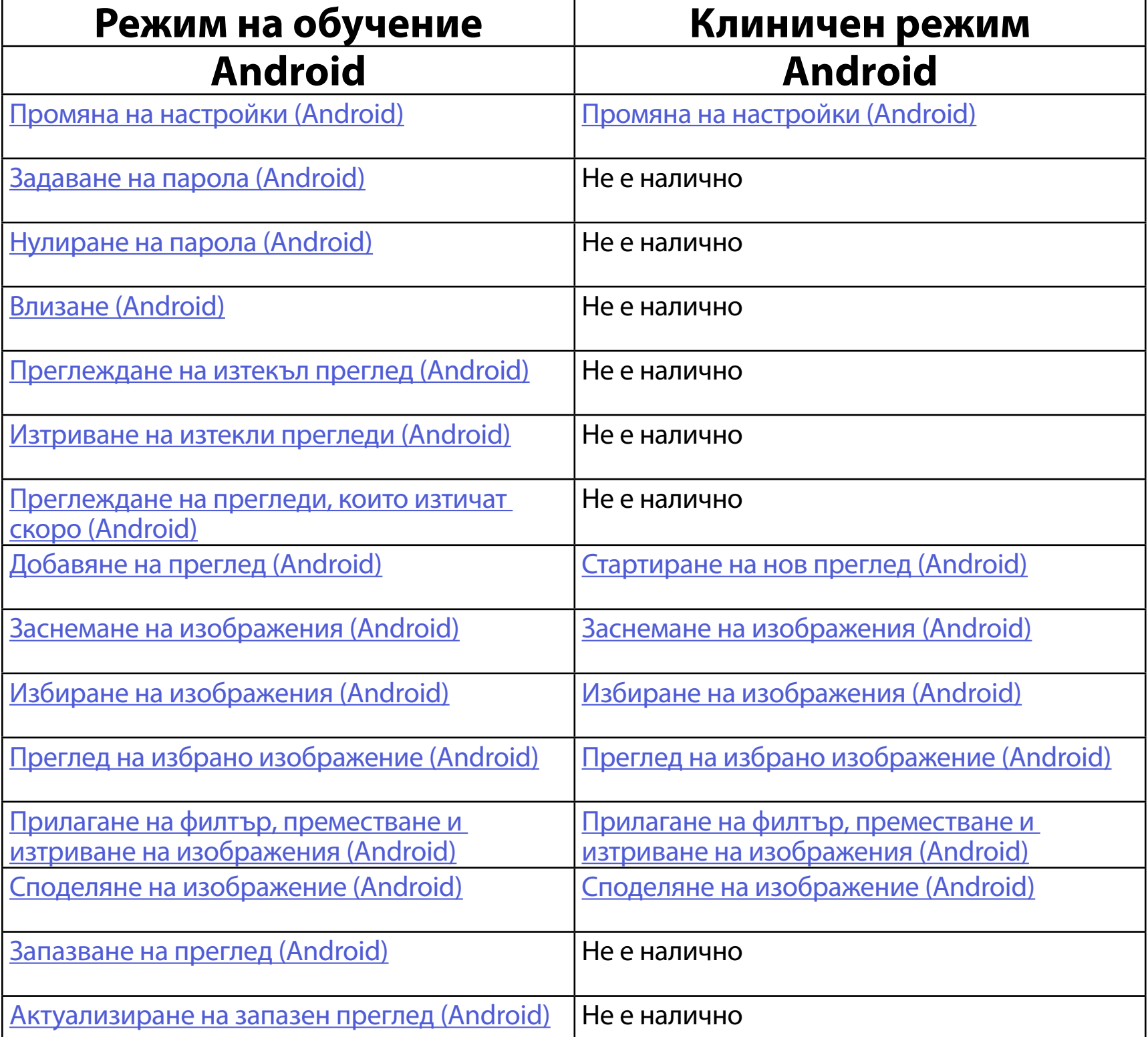

#### Отидете на [Инструкции за Android](#page-16-1) за използване на приложението

<span id="page-15-2"></span>![](_page_15_Picture_144.jpeg)

<span id="page-15-1"></span><span id="page-15-0"></span>![](_page_15_Picture_1.jpeg)

Използвайте връзките по-долу, за да прескочите към действие или да прочетете пълните инструкции за операционната система за устройството.

 $\left| \frac{1}{1} \right|$  **ЗАБЕЛЕЖКА** Клиничен режим се отваря на екрана Exam (Преглед).

# <span id="page-16-1"></span><span id="page-16-0"></span>**Инструкции за Android**

![](_page_16_Picture_2.jpeg)

### **Елементи на екрана (Android)**

*Отнася се за: Режим на обучение, клиничен режим*

![](_page_16_Picture_78.jpeg)

Назад Готово

#### Преместване

Променяйте настройките, като например разделителната способност на изображенията или периода на задържане на данните. Възможно е някои настройки да са налични само в определен режим.

## <span id="page-17-1"></span><span id="page-17-0"></span>**Промяна на настройки (Android)**

*Отнася се за: Режим на обучение, клиничен режим*

1. В приложението докоснете иконата на менюто в горния десен ъгъл

![](_page_17_Picture_5.jpeg)

- 2. Докоснете **Settings** (Настройки)
- 3. Променете опциите за Settings (Настройки). Извършете [Тестване на сглобяването](#page-13-1) отново, ако промените разделителната способност на изображението.
- 4. Докоснете  $\leftarrow$  в горния ляв ъгъл, за да запазите настройките.

![](_page_17_Picture_100.jpeg)

- 1. Задайте парола, която отговаря на критериите за проверка.
- 2. На екрана Authentication (Удостоверяване) въведете новата парола два пъти.
- 3. Докоснете **Set** (Задаване).

![](_page_18_Picture_12.jpeg)

![](_page_18_Picture_14.jpeg)

# <span id="page-18-1"></span>**Задаване на парола (Android)**

*Отнася се за: Режим на обучение*

На екрана Authentication (Удостоверяване) можете да извършвате следните действия

- <u>[Задаване на парола \(Android\)](#page-18-1)</u>
- [Нулиране на парола \(Android\)](#page-19-1)
- [Влизане \(Android\)](#page-20-1)

# <span id="page-18-0"></span>**Удостоверяване (Android)**

### <span id="page-19-1"></span><span id="page-19-0"></span>**Нулиране на парола (Android)**

- 1. За да нулирате паролата си, на екрана Authentication (Удостоверяване) докоснете **Reset** (Нулиране).
- 2. Въведете нова парола два пъти.
- 3. Докоснете **Reset** (Нулиране), за да потвърдите нулирането на паролата. Това действие не може да бъде отменено.
- **ЗАБЕЛЕЖКА** Нулирането на паролата ще изтрие всички съществуващи прегледи от приложението.

![](_page_19_Picture_101.jpeg)

![](_page_19_Figure_9.jpeg)

- 1. Отворете приложението.
- 2. Въведете паролата си на екрана Authentication (Удостоверяване).
- 3. Докоснете **Login** (Влизане).

![](_page_20_Picture_46.jpeg)

### <span id="page-20-1"></span><span id="page-20-0"></span>**Влизане (Android)**

# <span id="page-21-0"></span>**Изтекли прегледи (Android)**

*Отнася се за: Режим на обучение*

Когато приложението е отворено в режима на обучение и съществуват изтекли прегледи, изтеклите прегледи трябва да бъдат изтрити, за да можете да продължите да използвате приложението. Ще се изведе предупреждение, ако има изтекли прегледи.

З. Извършете Преглеждане на изтекъл преглед [\(Android\)](#page-22-0), където можете да споделяте или изтривате прегледа и да споделяте изображенията в преглед, или Изтриване на [изтекли прегледи \(Android\)](#page-24-0).

1. Докоснете OK за приемане на предупреждението.

![](_page_21_Picture_5.jpeg)

2. Прегледайте списъка с изтекли прегледи.

![](_page_21_Picture_7.jpeg)

Grea $(7)$ December 2, 2020 10:19:46 AM EST

Henry (8) December 1, 2020 8:39:09 AM EST

Iris $(9)$ November 30, 2020 7:40:41 AM EST

Jimmy  $(10)$ November 29, 2020 4:46:08 AM EST

### <span id="page-22-0"></span>**Преглеждане на изтекъл преглед (Android)**

#### *Отнася се за: Режим на обучение*

Докоснете изтекъл преглед от списъка, за да го прегледате. Изтеклият преглед е само за четене и трябва да бъде изтрит, преди да започнете друг преглед. Преди да изтриете изтеклия преглед, можете да:

Вижте Изтриване на изтекли прегледи [\(Android\).](#page-24-0)

- Докоснете изображение за [Преглеждане на](#page-23-0)  [изображение в изтекъл преглед \(Android\)](#page-23-0).
- Докоснете <> за Споделяне на преглед [\(Android\).](#page-15-2)

![](_page_22_Picture_6.jpeg)

#### <span id="page-23-0"></span>**Преглеждане на изображение в изтекъл преглед (Android)**

*Отнася се за: Режим на обучение*

На екрана Expired Exam (Изтекъл преглед) докоснете изображение, за да го отворите.

- Докоснете за [Прилагане на филтър към](#page-34-0)  [изображение](#page-34-0) (Android) в изтекъл преглед.
- Докоснете за Споделяне на изображение [\(Android\)](#page-40-1) в изтекъл преглед.

![](_page_23_Picture_6.jpeg)

### <span id="page-24-0"></span>**Изтриване на изтекли прегледи (Android)**

#### За изтриване на всички изтекли прегледи

1. Докоснете  $\leftarrow$ 

![](_page_24_Picture_5.jpeg)

### *Отнася се за: Режим на обучение*

2. Докоснете **OK** за потвърждаване в изскачащия диалогов прозорец.

![](_page_24_Picture_8.jpeg)

Има 2 опции за изтриване на изтекъл преглед.

Опция 1: Плъзнете за изтриване

Плъзнете наляво или надясно върху името на изтеклия преглед.

![](_page_25_Picture_43.jpeg)

Докоснете **UNDO** (ОТМЯНА) в рамките на 15

секунди в изскачащия диалогов прозорец, за да отмените изтриването.

Опция 2: Прегледайте изтеклия преглед, след което докоснете  $\blacksquare$ .

![](_page_26_Picture_25.jpeg)

### <span id="page-27-0"></span>**Прегледи, които изтичат скоро (Android)**

*Отнася се за: Режим на обучение*

Когато имате прегледи, които изтичат скоро, се извежда диалоговият прозорец, Exams expiring soon" (Прегледи, които изтичат скоро).

Докоснете **OK** за преглеждане на изтичащите прегледи.

![](_page_27_Picture_5.jpeg)

Не е необходимо действие до изтичането на даден преглед.

![](_page_27_Picture_9.jpeg)

Gloria (7) October 31, 2020 12:29:18 PM EDT Expiring in 7 days

Francine (6) October 30, 2020 11:02:54 AM EDT Expiring in 6 days

Ernie (5) October 29, 2020 8:42:26 AM EDT Expiring in 5 days

Dan $(4)$ October 28, 2020 6:13:49 AM EDT Expiring in 4 days

Christine (3) October 27, 2020 5:06:33 AM EDT Expiring in 3 days

#### <span id="page-27-1"></span>**Преглеждане на прегледи, които изтичат скоро (Android)**

- 1. Докоснете **+**, за да добавите нов преглед.
- 2. Вижте [Заснемане на изображения \(Android\).](#page-29-1)

![](_page_28_Picture_5.jpeg)

## <span id="page-28-1"></span><span id="page-28-0"></span>**Добавяне на преглед (Android)**

# <span id="page-29-1"></span><span id="page-29-0"></span>**Заснемане на изображения (Android)**

- 1. Позиционирайте устройството пред избраната страна. Вижте видеоклипове и други материали за обучение на [hillrom.com/](http://hillrom.com/getstarted)getstarted за извършване на преглед.
- 2. Докоснете **Add image** (Добавяне на изображение) за заснемане на изображения за дясната или лявата страна.

![](_page_29_Figure_5.jpeg)

*Отнася се за: Режим на обучение, клиничен режим*

3. Когато има предишен запис на същата страна, изберете опция от изскачащото меню, за да започнете **New recording** (Нов запис) или да запазите изображения от **Previous recording** (Предишен запис). Вижте Избиране на [изображения \(Android\).](#page-32-1)

![](_page_30_Picture_42.jpeg)

Когато няма предишен запис на същата страна, записването ще започне и спре автоматично. Вижте [Избиране на изображения \(Android\)](#page-32-1).

![](_page_31_Picture_2.jpeg)

# <span id="page-32-1"></span><span id="page-32-0"></span>**Избиране на изображения (Android)**

- 1. Изберете изображенията, които искате да запазите, с помощта на контролите на видеоплейъра в долната част. Използвайте плъзгача, за да намерите изображението, което искате да запазите. Използвайте контролите за обратно, възпроизвеждане/пауза и напред, за да преместите селекцията кадър по кадър.
- 2. Докоснете + за всяко изображение, което искате да запазите.
- 3. Докоснете У в горния десен ъгъл.
- $\frac{1}{2}$ **ЗАБЕЛЕЖКА** В даден преглед може да бъдат запазени най-много 5 изображения за всяка
- страна. **ЗАБЕЛЕЖКА** Стрелката в горния десен ъгъл на изображението указва коя посока е нагоре на заснетото изображение.

![](_page_32_Picture_8.jpeg)

*Отнася се за: Режим на обучение, клиничен режим*

### <span id="page-33-1"></span><span id="page-33-0"></span>**Преглед на избрано изображение (Android)**

- 1. На екрана Exam (Преглед) докоснете изображение.
- 2. На екрана Selected image (Избрано изображение) плъзнете наляво или надясно, за да превъртите през всички изображения за двете страни.
- **ЗАБЕЛЕЖКА** Стрелката в горния десен ъгъл на изображението указва коя посока е нагоре на заснетото изображение.

![](_page_33_Picture_6.jpeg)

*Отнася се за: Режим на обучение, клиничен режим*

#### <span id="page-34-0"></span>**Прилагане на филтър, преместване и изтриване на изображения (Android)**

На екрана Exam (Преглед) докоснете изображение, за да го отворите. *Отнася се за: Режим на обучение, клиничен режим*

- Докоснете за прилагане на филтър. Филтри се прилагат само на текущото изображение и когато изображението е споделено. Оригиналните нефилтрирани изображения се запазват.
- Докоснете **и след това докоснете ОК** в изскачащото меню за преместване на изображението от другата страна *(не е налично за изтекли прегледи)*. Тази функция е полезна, ако сте избрали неправилната страна при стартиране на заснемането на изображението.
- Докоснете за изтриване на изображението, след което потвърдете изтриването *(не е налично за изтекли прегледи)*.

![](_page_34_Picture_6.jpeg)

# <span id="page-35-1"></span><span id="page-35-0"></span>**Запазване на преглед (Android)**

- 1. Добавете данните за пациента.
- 2. Докоснете **Save** (Запазване).

ËΜ. **ЗАБЕЛЕЖКА** За запазване на преглед не са необходими изображения. Данните за пациента могат да бъдат добавени преди или след избиране на изображения.

**ЗАБЕЛЕЖКА** Даден преглед може да бъде запазен само след въвеждане на необходимите данни.

![](_page_35_Picture_81.jpeg)

![](_page_35_Figure_9.jpeg)

### <span id="page-36-1"></span><span id="page-36-0"></span>**Актуализиране на запазен преглед (Android)**

1. За да редактирате прегледа, докоснете името на желания преглед, за да го отворите.

![](_page_36_Picture_4.jpeg)

2. На екрана Exam (Преглед) докоснете полето,

#### което искате да актуализирате.

4. Добавете или премахнете изображения. Вижте [Заснемане на изображения \(Android\)](#page-29-1) и [Прилагане на филтър, преместване и](#page-34-0)  [изтриване на изображения \(Android\)](#page-34-0).

**Next** 

5. Докоснете **Save** (Запазване).

- 3. Въведете информацията за пациента.
	- a. Използвайте изскачащата клавиатура или цифров панел, за да въведете Patient name (Име на пациента) или MRN (номер на медицински картон).
	- b. Използвайте изскачащия календар, за да изберете Date of birth (Дата на раждане).

![](_page_37_Picture_4.jpeg)

**ЗАБЕЛЕЖКА** Стилът на календара ще варира в зависимост от версията на Android.

![](_page_37_Picture_107.jpeg)

English (US)

!#1

![](_page_37_Picture_108.jpeg)

**ЗАБЕЛЕЖКА** Запазването е достъпно само когато има промени и необходимите данни за пациента са попълнени.

- 1. На екрана Exam (Преглед) докоснете  $\leq$ .
- 2. Изберете метода за споделяне от изскачащото меню.
- **ЗАБЕЛЕЖКА** Иконата за споделяне е достъпна само когато в прегледа има наймалко 1 изображение и необходимите данни за пациента.

![](_page_38_Picture_6.jpeg)

## <span id="page-38-1"></span><span id="page-38-0"></span>**Споделяне на преглед (Android)**

*Отнася се за: Режим на обучение, клиничен режим*

3. Следвайте инструкциите, за да споделите.

![](_page_39_Picture_70.jpeg)

**ЗАБЕЛЕЖКА** Вижте [Данни за и защита на](#page-9-1)  [устройството и пациента.](#page-9-1)

**ЗАБЕЛЕЖКА** Споделените изображения от приложението iExaminer може да имат

вградена информация. Някои приложения за преглеждане на снимки не поддържат вградена информация. Ако получателят не може да прегледа снимката, тогава той/тя трябва да провери дали приложението за преглеждане на снимки поддържа преглед на изображения с вградена информация или да избере друго приложение за преглеждане на

снимки.

# <span id="page-40-1"></span><span id="page-40-0"></span>**Споделяне на изображение (Android)**

- 1. На екрана Exam (Преглед) докоснете желаното изображение.
- 2. Докоснете $\leq$ .
- $\frac{1}{2}$   $\frac{1}{2}$ **ЗАБЕЛЕЖКА** Споделянето е достъпно, когато необходимите данни за пациента са в прегледа.

![](_page_40_Picture_6.jpeg)

*Отнася се за: Режим на обучение, клиничен режим*

3. Изберете метода за споделяне от изскачащото меню.

![](_page_41_Picture_2.jpeg)

Ϊ μ **ЗАБЕЛЕЖКА** Вижте [Данни за и защита на](#page-9-1)  [устройството и пациента](#page-9-1).

4. Следвайте инструкциите, за да споделите.

**ЗАБЕЛЕЖКА** Споделените изображения от приложението iExaminer може да имат вградена информация. Някои приложения за преглеждане на снимки не поддържат вградена информация. Ако получателят не може да прегледа снимката, тогава той/тя трябва да провери дали приложението за преглеждане на снимки поддържа преглед на изображения с вградена информация или да избере друго приложение за преглеждане на снимки.

#### Плъзнете наляво или надясно върху името на изтеклия преглед.

![](_page_42_Picture_4.jpeg)

### <span id="page-42-1"></span><span id="page-42-0"></span>**Изтриване на преглед (Android)**

#### *Отнася се за: Режим на обучение*

#### Докоснете **UNDO** (ОТМЯНА) в рамките на 15

секунди в изскачащия диалогов прозорец, за да отмените изтриването.

1. За отхвърляне на прегледа докоснете **New** (Нов).

![](_page_43_Picture_47.jpeg)

### <span id="page-43-1"></span><span id="page-43-0"></span>**Отхвърляне на преглед (Android)**

#### *Отнася се за: Клиничен режим*

2. Докоснете **OK** за отхвърляне на промените и започване на нов преглед.

# <span id="page-44-0"></span>**Почистване**

За този продукт не е необходима профилактична поддръжка освен почистването.

Одобрени почистващи химикали:

- 70% изопропилов спирт (например спиртни кърпички CiDehol® 70)
- Metrex<sup>™</sup> CaviWipes<sup>®</sup>
- PDI Super-Sani-Cloth<sup>®</sup>
- PDI-Sani-Cloth Plus®
- 1. Свалете SmartBracket от главата и SmartClip, преди да пристъпите към почистване. Оставете SmartClip прикрепена към калъфа.
- 2. Използвайте одобрени почистващи химикали (вижте по-горе) за забърсване на SmartBracket и SmartClip, за да отстраните всички видими

и невидими замърсявания. Интервал на почистване: Почиствайте при необходимост.

3. Изчакайте почистващият разтвор да изсъхне.

**ВНИМАНИЕ** Не стерилизирайте SmartBracket или SmartClip и не ги потапяйте в разтвор.

Тези инструкции за почистване са за SmartBracket и SmartClip. Вижте съответните IFU за повторно обработване на устройства на Welch Allyn.

Изхвърлянето на SmartBracket и SmartClip трябва да се извършва в съответствие със следните стъпки:

- 1. Следвайте инструкциите за почистване съгласно инструкциите в настоящия раздел от ръководството за потребителя.
- 2. Отделете материалите, за да са подготвени за процеса за рециклиране
	- Компонентите трябва да бъдат демонтирани и рециклирани въз основа на типа материал

o Пластмасите трябва да бъдат рециклирани като пластмасови отпадъци

o Металите трябва да бъдат рециклирани като метали

• Това включва винтове и крепежни елементи

Вижте IFU на съответните глави за инструкции за изхвърляне.

Следвайте инструкциите на производителя за изхвърлянето на смартфона и калъфа. Изтрийте всички съществуващи данни, свързани с пациенти/болница/ клиника/лекар, за запазване на поверителността. Преди да пристъпите към изтриване, може да извършите архивиране на данните.

Потребителите трябва да спазват всички федерални, щатски, регионални и/или местни закони и регламенти, доколкото се отнасят до безопасното изхвърляне на медицински изделия и аксесоари. При съмнение потребителят на устройството трябва да се свърже първо с отдела по техническо обслужване на Hillrom за указания относно протоколите за безопасно изхвърляне.

# <span id="page-45-0"></span>**Безопасно изхвърляне**

За информация относно електромагнитната съвместимост (EMC) вижте уебсайта на Hillrom: [hillrom.com](http://hillrom.com)/getstarted.

# **EMC съответствие**

# **Аксесоари**

# **Съвместими устройства**

Вижте IFU на съответното устройство на Welch Allyn за аксесоари и приложни части.

Вижте IFU на съответното устройство на Welch Allyn.

# <span id="page-46-0"></span>**Съхранение и транспортиране**

Вижте IFU на съответното устройство на Welch Allyn.

Welch Allyn, Inc. гарантира, че Welch Allyn iExaminer SmartBracket и SmartClip нямат фабрични дефекти в материалите и изработката и че ще функционират съгласно спецификациите на производителя за период от една година от датата на закупуване. Ако по време на гаранционния срок се установи, че този инструмент е дефектен или че не съответства на спецификациите на производителя, Welch Allyn ще поправи или замени инструмента или компонента безплатно за купувача. Тази гаранция се прилага само за Welch Allyn iExaminer SmartBracket и SmartClip, закупени нови от Welch Allyn или от нейните упълномощени дистрибутори или представители. Купувачът трябва да върне SmartBracket и SmartClip директно на Welch Allyn или на упълномощен дистрибутор или представител и да поеме транспортните разходи.

Тази гаранция не покрива каквито и да било повреди или неизправности, дължащи се на непозволено изменение, неправилна употреба, небрежност, инциденти, модификация или транспортиране. Тази гаранция е невалидна,

#### ако инструментът не се използва съгласно препоръките на производителя или ако е ремонтиран.

# <span id="page-47-0"></span>**Гаранция**